# 1 Uiterlijk

Productiestructuur:

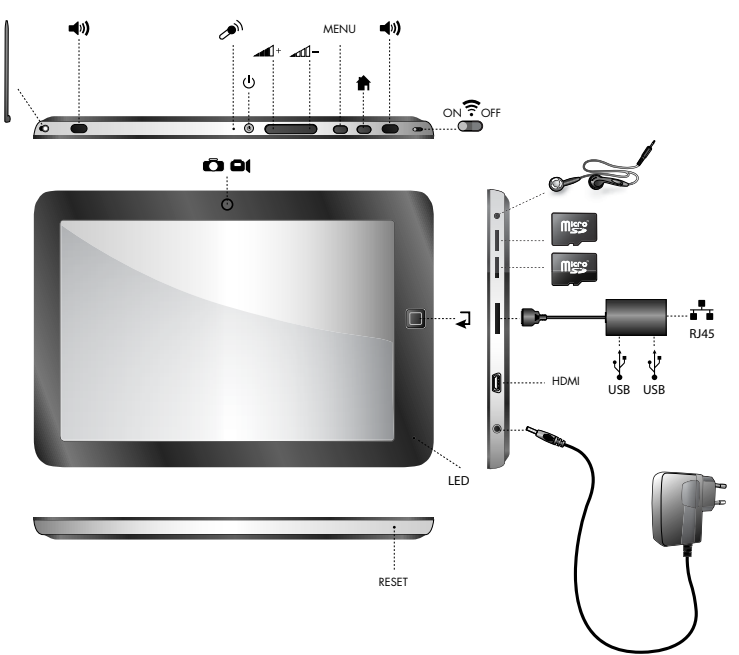

### 2 Aan de slag

NB: Ons bedrijf spaart koste noch moeite om de kwaliteit van onze producten te verbeteren. Indien er sprake is van een verschil tussen het geleverde product en de inhoud van deze Bedieningshandleiding als gevolg van een upgrade van de software, prevaleren de gegevens van het product. Hartelijk dank voor uw begrip hiervoor!

#### 2.1 De accu opladen

In de tablet is een accu ingebouwd die moet worden opgeladen als de capaciteit laag is.

#### Voedingsadapter:

Steek de stekker van de adapter in de contactdoos en de connector aan het andere uiteinde van het adaptersnoer in de voedingsaansluiting van de tablet.

- 1 Nadat de adapter is aangesloten, wordt het indicatielampje van de accu rood, hetgeen betekent dat de accu wordt opgeladen. Zodra de accu volledig is opgeladen, gaat het betreffende indicatielampje uit.
- 2 U kunt de tablet tijdens het opladen gewoon blijven gebruiken.

NB: Het volledig opladen van de accu duurt langer als de tablet is ingeschakeld.

# 2.2 Het gebruik van een MicroSD-kaart

### MicroSD-kaart plaatsen:

**MicroSD-kaart plaatsen:**<br>Plaats de MicroSD-kaart in een van de twee beschikbare MicroSD-slots en druk deze aan met uw vinger totdat u een klikgeluid hoort. Links in het scherm verschijnt dan de melding: "SD card being prepared." [SD-kaart wordt voorbereid]

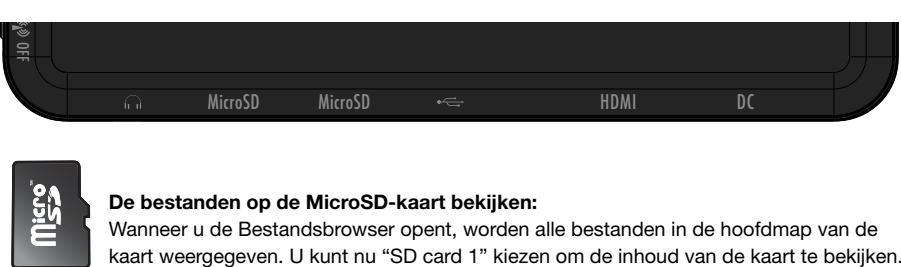

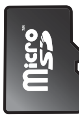

### De bestanden op de MicroSD-kaart bekijken:

 Wanneer u de Bestandsbrowser opent, worden alle bestanden in de hoofdmap van de kaart weergegeven. U kunt nu "SD card 1" kiezen om de inhoud van de kaart te bekijken.

# De MicroSD-kaart verwijderen:

Sluit eerst alle geopende bestanden van de kaart. Klik op het menu en selecteer "Setup /SD card's memory/SD card 1/Uninstall SD card". Het systeem geeft aan dat de installatie van de SD-kaart ongedaan is gemaakt met de melding "the SD card has been safely removed". Duw de kaart vervolgens voorzichtig in de slot totdat de kaart terugspringt en weer verder naar buiten steekt. Nu kunt u de kaart uit de slot trekken. Op het scherm verschijnt de melding dat de kaart is verwijderd: "SD card<br>was removed." was removed."

- NB: 1 Zorg dat de MicroSD-kaart op de juiste wijze in de slot wordt geplaatst. Anders kan de kaart beschadigd raken.
- 2 Trek niet aan de kaart voordat "uninstall SD card" op het scherm verschijnt. Anders kan de kaart beschadigd raken. z frek niet aan de kaart voordat "uninstall SD card" op het scherm verschijnt. Anders kan de<br>Kaart beschadigd raken.<br>3 Het is raadzaam een geheugenkaart van een vooraanstaand merk te gebruiken zodat deze in
	- ieder geval compatibel is met de tablet.
	- 4 Audio-opnames, genomen foto's, gedownloade bestanden en snapshots kunnen alleen op de MicroSD-kaart worden opgeslagen.

#### 2.3 Hot-plugging van SD-kaart en USB-stick

Verwijder de SD-kaart en USB-stick niet als deze in gebruik zijn of wanneer door de inhoud van deze media wordt gebladerd. Als, in software zoals My Video, My Music en My Photo, de bestanden op de SD-kaart en USB-stick in gebruik zijn of worden bekeken en de kaart of stick wordt uit het apparaat getrokken, kunnen deze bestanden beschadigd raken en wordt het programma ter bescherming automatisch afgesloten. Voor meer informatie over het plaatsen en verwijderen van SD-kaarten, zie hoofdstuk "2.2--Het gebruik van de SD-kaart". Voordat u de USB-stick verwijdert, moet u eerst alle geopende bestanden sluiten.

#### 2.4 Geheugenruimte

De tablet heeft drie geheugenruimtes: Intern geheugen, USB-stick en SD-kaart. Het interne geheugen van de tablet wordt niet weergegeven. De mappen van de SD-kaart worden weergegeven als "SD card 1" en "SD card 2". De mappen van de USB-stick worden weergegeven als "SD 1" en "SD 2". Het systeemgeheugen kan alleen worden gebruikt voor het opslaan van de systeembestanden met een capaciteit van 2GB. De capaciteit van de SD-kaart en de USB-stick zijn afhankelijk van de capaciteit van de tablet. Het systeem biedt ondersteuning voor een SD-kaart van maximaal 32GB. Voor meer informatie over het geheugen, zie hoofdstuk "8.6 — Geheugen van SD-kaart en tablet".

# 2.5 Stroom aan/uit

- 1 Inschakelen: Wanneer de accu voldoende voeding kan leveren, kunt u de aan/uit-knop indrukken en deze twee seconden ingedrukt houden om de tablet in te schakelen. Op dat moment kan de tablet gaan trillen. Na het inschakelproces opent het systeem een venster dat is voorzien van schermvergrendeling. U kunt het ontgrendelingspictogram naar rechts schuiven om het hoofdvenster te openen.
- 2 Uitschakelen: Houd de aan/uit-knop gedurende 4 seconden ingedrukt en het systeem vraagt om bevestiging dat u het apparaat wilt uitschakelen. Klik hiervoor op het rode pictogram rechts om de tablet uit te schakelen of klik op de toets Cancel rechtsonder in het scherm om de bewerking de annuleren. In het laatste geval keert het systeem terug naar het uitschakelvenster.
- 3 Slaapmodus: Houd de aan/uit-toets een seconde ingedrukt om het systeem in de slaapmodus te zetten. Het LCD-scherm wordt hierbij zwart. In deze modus kunt u op elke willekeurige toets drukken om het systeem weer te activeren. Als het systeem weer is geactiveerd, is de schermvergrendeling actief. Om energie te besparen, als het vermogen onvoldoende is in de slaapmodus, kan het systeem zichzelf uitschakelen nadat het automatisch wordt ingeschakeld.

### 2.6 Trillen

Trillen in- en uitschakelen:

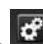

Klik op het setup-pictogram in de **de** werkbalk en selecteer de instellingen voor de geluid- en weergavemodus. Selecteer of deselecteer het vakje achter "Haptic feedback".

### 2.7 Interface draaien

De interface kan worden omgedraaid als de stand van de tablet verandert.

### 2.8 Externe netwerkkabel en USB-stick

#### Externe netwerkkabel

Sluit de poortreplicator aan op de tablet en steek de netwerkkabel in de poort van Ethernet. Zodra u zich hebt aangemeld, zal het systeem automatisch een IP-adres toewijzen voor netwerktoegang. Netwerktoegang kan ook worden verkregen via een handmatige set-up.

#### USB-stick:

Sluit de poortreplicator aan op de tablet en steek de USB-stick in de USB-poort. Zodra deze goed is aangesloten, kunt u gegevens kopiëren en opslaan op de USB-stick en tablet.

#### 2.9 Netwerkverbinding

#### Kabelnetwerk:

Nadat u de netwerkkabel hebt aangesloten op de voor Ethernet toegewezen poort op de poortreplicator die is aangesloten op de tablet, verschijnt het pictogram "ETH" op de statusbalk bovenin het scherm. Vervolgens vindt de tablet automatisch het IP-adres voor toegang tot het netwerk. Netwerktoegang kan ook worden verkregen via een handmatige set-up.

#### Draadloos netwerk:

- 1 Schuif de WiFi-schakelaar rechtsboven op de tablet op ON;
- 2 Selecteer het pictogram "setup" onder de snelkoppelingsbalk op het bureaublad;
- 3 Selecteer "draadloos netwerk" in het set-upmenu;
- 4 Open WiFi door het vakje er achter te selecteren;
- 5 Selecteer "WI-FI setup" om het WiFi-netwerk in te stellen;
- 6 Alle AP's die door de tablet worden gevonden, verschijnen in een lijst. U kunt op de AP-naam klikken om verbinding te maken;
- 7 Als de verbinding voor de AP is gelukt, wordt de informatie van de AP opgeslagen. Selecteer "connect" in het pop-upvenster om verbinding te maken. Selecteer "forget" om de AP-informatie te wissen;

- 8 Indien de AP niet is versleuteld, kunt u "connect" in het pop-upvenster selecteren om de verbinding tot stand te brengen;
- 9 Indien de AP is versleuteld, dient u het wachtwoord in te voeren in het pop-upvenster en kunt u op "connect" klikken om de verbinding tot stand te brengen;
- 10 Als de verbinding tot stand is gebracht, verschijnt een pictogram in de werkbalk bovenin het scherm dat aangeeft dat de verbinding is gelukt.

### 3 Invoer van gegevens

### 3.1 Toetsenbord

Wanneer u programma's of bestanden moet invoeren die uit tekst en cijfers bestaan, verschijnt een aanraaktoetsenbord op het scherm.

NB: De tablet is compatibel met USB-toetsenborden. Echter, als een USB-toetsenbord op de tablet is aangesloten, kunnen sommige specifieke toetsen onwerkzaam worden.

### 3.2 Touchscreen

Het touchscreen kan beweging van uw vingers waarnemen, waardoor u de volgende handelingen kunt uitvoeren:

NB: Probeer nooit voorwerpen op het touchscreen te plaatsen, waardoor het scherm beschadigd of bekrast zou kunnen raken.

Klikken: klik op het pictogram of de optie om een functie te selecteren;

Lang drukken: u kunt langer op het pictogram drukken om uw gewenste optie te selecteren of het pictogram naar de snelkoppelingsbalk onderin het bureaublad slepen;

Slepen: u kunt de pictogrammen over het bureaublad slepen om hun posities op het bureaublad of tussen pagina's te wijzigen of de applicatiepictogrammen naar de snelkoppelingsbalk te verplaatsen. U kunt ook de styluspen in plaats van uw vinger gebruiken om het touchscreen te bedienen.

### 3.3 Muis

De tablet is compatibel met een externe USB-muis. Nadat de muis is aangesloten, kunt u de muis gebruiken voor bewerkingen zoals klikken, selecteren, slepen, schuiven of rechtsklikken voor het opvragen van een menu.

# 4 Bureaublad

#### 4.1 Statusbalk

Helemaal bovenin het scherm bevindt zich de statusbalk, waarop aan de linkerzijde één softwareknop aanwezig is en aan de rechterzijde vijf knoppen zijn. Deze knoppen zijn Home, Print Screen (screenshot), Vol- en Vol +, Menu en Terug. De overige informatie wordt ook op de statusbalk weergegeven, zoals de sterkte van WiFi-signalen, de status van Ethernet en de accu en de tijd.

# 4.2 Homepage

De homepage van de tablet bestaat uit twee modi: Widget-modus en Icon-modus. Met de knop in het midden van de snelkoppelingsbalk kan tussen deze twee modi worden gewisseld. Op onderstaande afbeelding wordt de interface van de Widget-modus weergegeven:

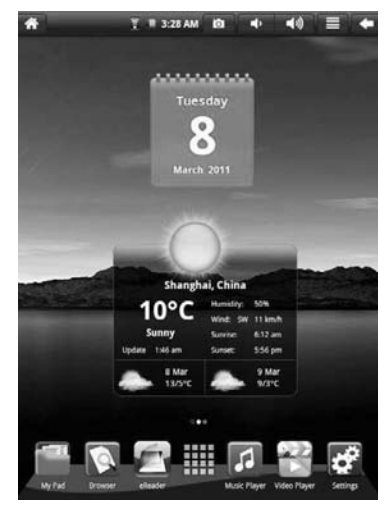

Om de interface van applicatiepictogrammen te openen,

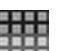

klikt u op de knop **op de snelkoppelingsbalk**, zie hieronder:

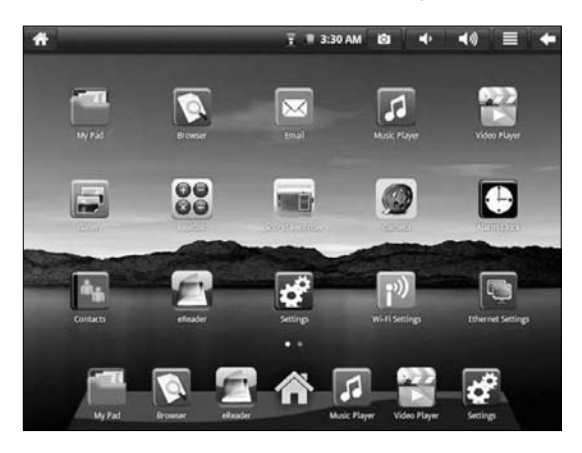

Om de interface van de Widget-modus te openen, klik op

#### 4.3 Snelmenu

In de hoofdinterface van de Widget-modus kunt u op de menuknop drukken of klikken op het pictogram Menu op de statusbalk. Dan verschijnen de menupictogrammen: Add (toevoegen), Wallpaper (achtergrond), Search (zoeken), Notification (melding), Desktop Setting (bureaubladinstelling) en System Setting (systeeminstellingen), zie hieronder:

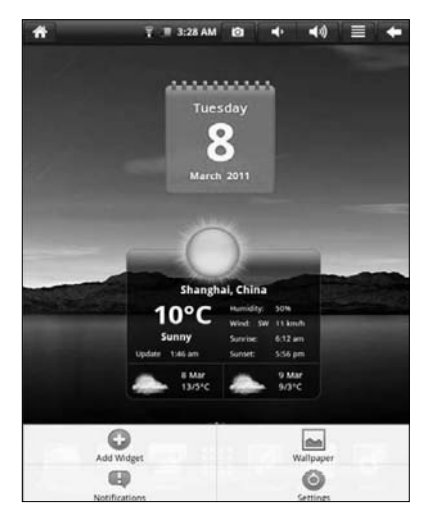

# 4.4 Widgets toevoegen via snelkoppelingen

### 1. Snelmenu

Om een snelkoppeling van een applicatie toe te voegen aan het bureaublad, drukt u op Menu/Add widget/Shortcut in de interface van de Widget-modus. Zodra deze is toegevoegd, kunt u klikken op de snelkoppeling om de bijbehorende functie uit te voeren.

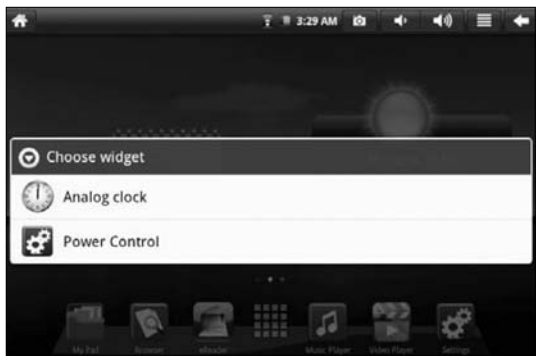

# 2. Achtergrond

Om de widgets aan het hoofdscherm toe te voegen, klikt u op de knop button  $\Box$  /Wallpaper/ Wallpaper gallery. U kunt uw favoriete achtergrond selecteren of uw favoriete afbeelding als achtergrond voor het bureaublad gebruiken.

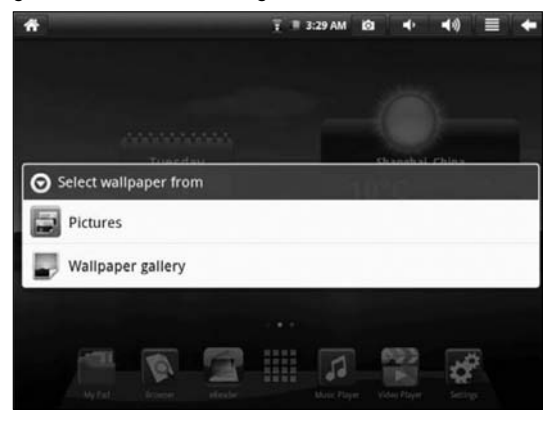

# 3. Alarmklok:

Klik op het menu om een klok toe te voegen, de klok in te stellen of te verbergen. Stel het stil alarm, volume en intervalfuncties in.

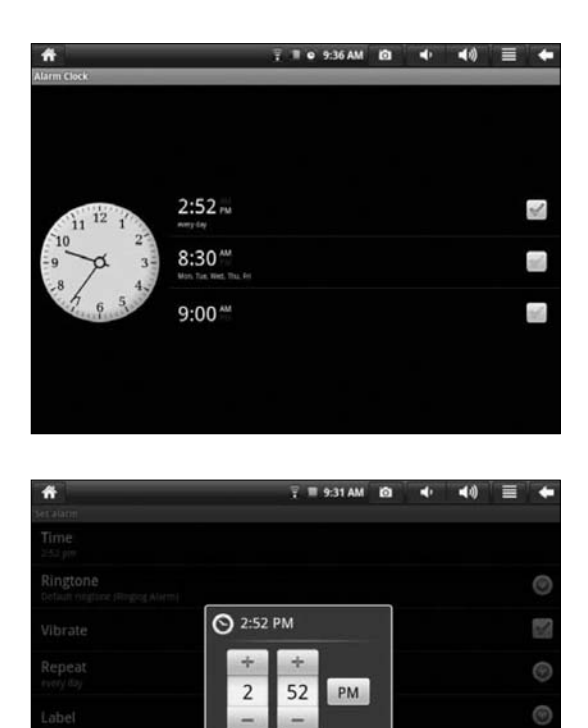

sat

Cancel

#### 4.5 Het gebruik van widgets

De gebruiker kan de widgets toevoegen, wissen en installeren. Ook kan hij/zij de applicatiepictogrammen toevoegen en wissen en de pictogrammen verplaatsen. U kunt de pictogrammen slepen tussen de werkgebieden of tussen het werkgebied en de snelkoppelingsbalk.

Houd in de Widget-interface op het bureaublad het Widget-pictogram lang ingedrukt en een klein vierkantje verschijnt samen met een prullenbakpictogram in het midden van de snelkoppelingsbalk. Sleep het prullenbakpictogram naar een willekeurige plek op het bureaublad of sleep het in de prullenbak om het pictogram te wissen.

### 5. Door webpagina's bladeren

De gebruiker heeft toegang tot het internet via de browser.

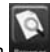

Klik op het browserpictogram **op het bureaublad en u kunt de webpagina's openen.** De interface verschijnt in een pop-upvenster, zie hieronder:

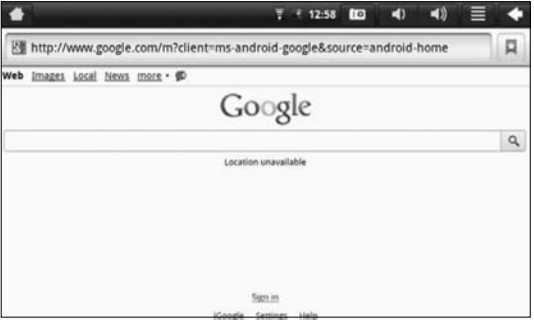

#### Opmerking:

Met de functie Location (locatie) kunnen google-applicaties zoals google maps en google latitude de locatie van gebruikers bepalen om zo op locatie gebaseerde diensten te verlenen. De gebruiker kan deze functie uitschakelen door de optie "use my location" (mijn locatie gebruiken) in het menu privacy-instellingen uit te schakelen via "settings" en "privacy". (Dit is geen GPS tablet).

#### 6. Typische applicaties

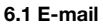

Klik op het e-mailpictogram . U kunt het e-mailvenster openen waarin u de volgende handelingen kunt uitvoeren:

- 1 Een e-mailaccount instellen;
- 2 Nieuwe e-mailberichten opstellen;
- 3 E-mailberichten verzenden en ontvangen;
- 4 Bijlagen downloaden of afdrukken;
- 5 Selecteer in het uitgebreide menu, onder "account" en "menu", de optie "account settings" en u kunt de geselecteerde account verwijderen;
- 6 NB: (1) De gebruiker kan op twee manieren op e-mailberichten controleren: via een bezoek aan een webmail-website of via de e-mailtoepassing. De e-mailtoepassing is ingesteld op G-mail waarbij, indien geactiveerd, gebruikers continu ingelogd blijven zodra het apparaat wordt ingeschakeld. Als de gebruiker de mogelijkheid wil hebben om eenvoudig in en uit te loggen op zijn/haar account, dient hij/zij de e-mailtoepassing te deactiveren en gewoon gebruik te maken van een webmailtoepassing. Om zichzelf als gebruiker te deactiveren, gaat u naar het uitgebreide menu en selecteer u, onder "account" en "menu", de optie "account settings" en kunt u de geselecteerde account verwijderen.
	- (2) Bij het gebruik van de e-mailtoepassing kunnen bijlagen alleen worden bekeken door de gebruiker en kunnen niet worden gedownload. In dergelijke gevallen kan de gebruiker de e-mail via de webmailtoepassing openen en vervolgens downloaden.

### 6.2 Bestandsverkenner

Om de interface van de bestandsverkenner te openen, klikt u op het pictogram , zie hieronder:

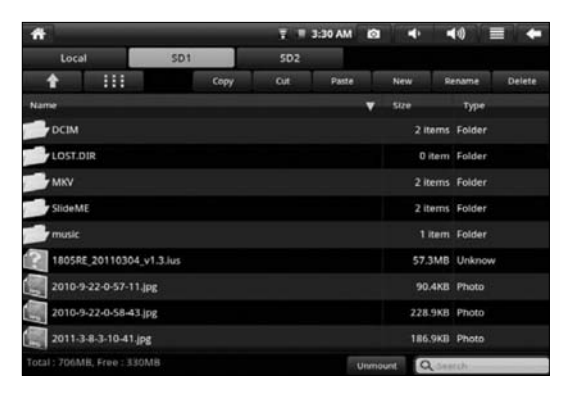

Zodra de bestandsverkenner My Pad is geopend, kunt u de bestanden op Local (lokale schijf), SD1, SD2 en de USB-stick bewerken, zoals kopiëren, knippen, plakken, een nieuw bestand aanmaken, hernoemen en wissen.

### Bestanden installeren

Als u de bestanden in de verkenner wilt installeren, hoeft u alleen op de installatiebestanden met de extensie "APK" te klikken. Nu verschijnt een pop-upvenster en kunt u "Install" selecteren om het bestand op de tablet te installeren.

# 6.3 Gallery

Klik op het pictogram voor de multimediabibliotheek en de interface wordt als volgt weergegeven:

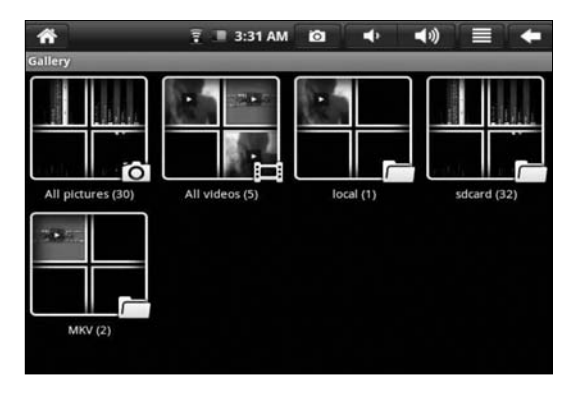

1. Klik op de menuknop voor een weergave van het snelmenu, waar items als All Pictures (alle afbeeldingen), Multi-Option (multi-optie) en Camera Settings (camera-instellingen) beschikbaar zijn.

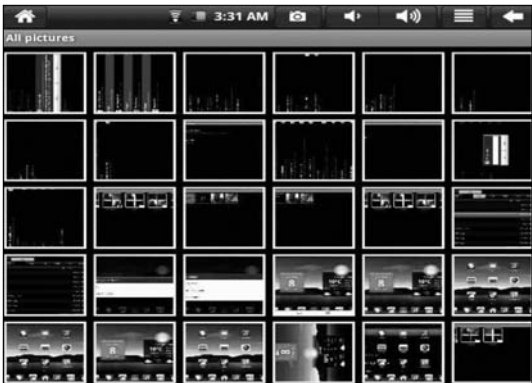

- 2. Klik op All Pictures en het systeem opent de afspeelmodus voor dia's.
- 3. Klik op Camera Settings en de setup-interface wordt geopend, zie hieronder:

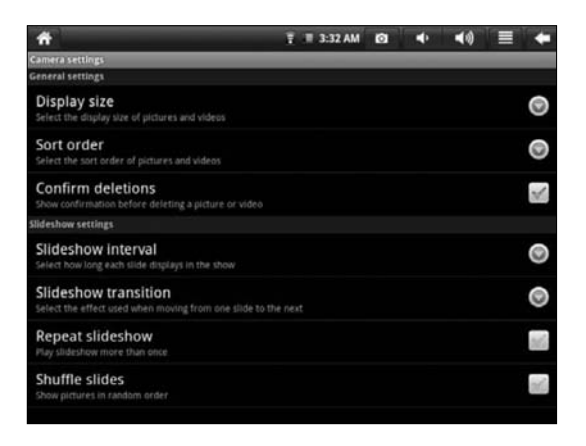

4. Klik op de miniatuurafbeelding in de afbeeldingenbibliotheek om de afbeelding op volledig scherm te bekijken. Klik op het scherm en de opties voor in- en uitzoomen verschijnen in een pop-upvenster. Druk op de menuknop en het snelmenu verschijnt, waarin u bewerkingen kunt uitvoeren zoals afbeeldingen delen, een afbeelding wissen en bijsnijden, instellen als achtergrond en toewijzen aan contactpersonen. Ga verder met klikken en u kunt de gegevens van de afbeelding bekijken, de afbeelding op de kaart weergeven, de afbeelding in een diamodus afspelen, enz.

5. Klik op de miniatuurafbeelding in het albumvenster, selecteer een afbeelding, druk op de afbeelding en houd deze vast tot een dialoogvenster verschijnt, zie hieronder:

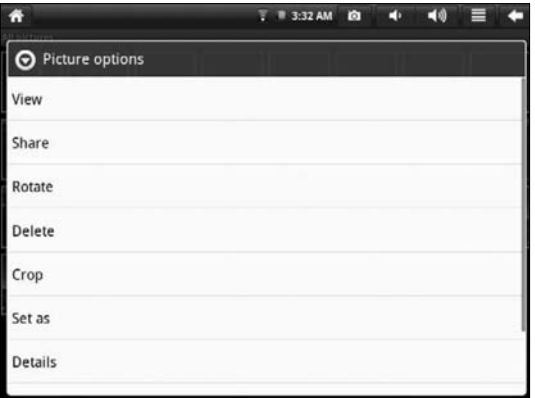

NB: De functie SHARE (delen) werkt alleen als u bent ingelogd op uw Google account, via Google pictures.

### 6.4 Muziek

Klik op het pictogram <image> om naar de muziekmodus te gaan.

Wanneer de muziekspeler is geopend, kunnen de muziekbestanden op de geheugenkaart worden weergegeven aan de rechterzijde van de afspeellijst, zie onderstaande afbeelding:

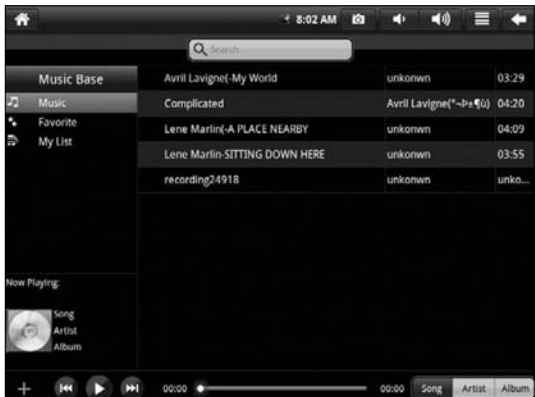

Klik op een liedje om het afspeelvenster te openen.

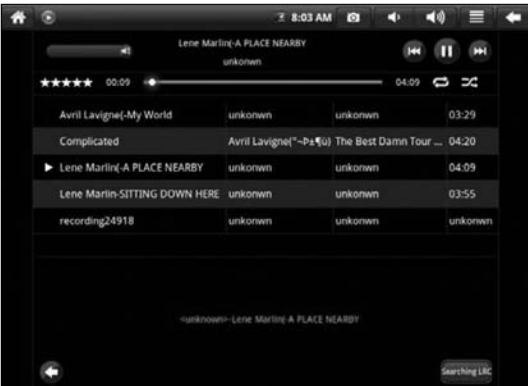

1 Klik op  $\overline{\mathcal{L}}$  om de modus Party Shuffle te openen;

2 Klik op  $\sim$  om te wisselen tussen de modi "Play All" (alles afspelen) en "Play Single" (1 nummer afspelen);

# 6.5 Camera

Klik op om naar de modus voor het nemen van foto's te gaan.

Het bedienen van de tablet in deze modus:

- 1 Klik op het pictogram helemaal rechtsonder in de hoek om een foto te nemen. U kunt de foto opslaan onder DCIM/CAMERA in de hoofdmap van de SD-kaart.
- 2 Beweeg de schuifbalk in het pictogram naar rechts en u kunt de fotomodus wijzigen in videomodus.
- 3 Klik op het pictogram helemaal rechtsboven in de hoek om de vorige foto te bekijken, waarna u bepaalde opties voor de foto kunt uitvoeren zoals wissen, delen en instellen als achtergrond of toewijzen aan een contactpersoon. Klik op Finish (voltooien) om terug te gaan naar het hoofdvenster voor het nemen van foto's.
- 4 Beweeg het linkerpictogram naar rechts en u kunt opties instellen zoals geheugenplaats, afbeeldingsgrootte en beeldkwaliteit voor de camera.
- 7. Tips en overige informatie

#### 7.1 Enkele snelle functies

Om terug te gaan naar de homepage, klik op  $\hat{\mathbf{A}}$ 

Om een foto te nemen, klik op **. O** 

Om het volume aan te passen, klik op

Om naar het hoofdmenu te gaan, klik op

Om terug te gaan naar het vorige venster, klik op .

### 7.2 Instellingen voor snelmenufuncties

### 7.2.1 Draadloze toegang tot het internet

Klik op **om naar het venster voor draadloze toegang tot het internet te gaan, zie hieronder:** 

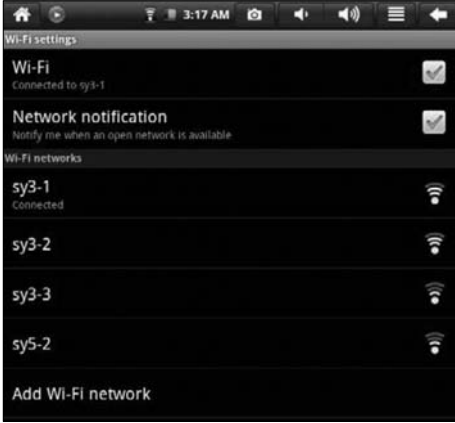

### 7.2.2 Toegang tot internet

Klik op het internetpictogram om verbinding te maken met het internet. U kunt het IP-adres handmatig instellen via het onderstaande venster:

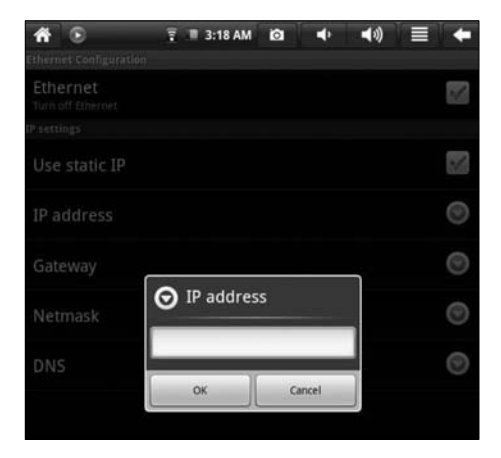

# 7.3 De accu

Het LCD-scherm van de tablet verbruikt een aanzienlijke hoeveelheid stroom. Om de werkingsduur van de accu te verlengen, is het raadzaam het gebruik van bepaalde functies te beperken.

- 1 Bekijken van films, luisteren naar muziek of foto's nemen;
- 2 Helderheid: Druk op Menu/Setup/Voice/Display(display setting)/Brightness (verlagen van de helderheid);
- 3 Zoeken op netwerk: Druk op Menu/Setup/Wireless Network/Connect to Wireless Network/WIFI Setting/Notification;
- 4 Bij gebruik van WiFi dient u de WiFi-knop rechtsboven op het scherm op OFF te zetten (WiFi uitschakelen).

#### 8. Aangepaste instellingen

Om de instellingen aan te passen, klikt u op in het snelmenu.

#### 8.1 Draadloze werking en netwerk

Om WiFi in of uit te schakelen, kunt u de WiFi-knop rechtsboven op de tablet op ON of OFF zetten als de WiFi-onderdelen juist zijn geconfigureerd.

Voor meer informatie, zie hoofdstuk "7.2.1 Draadloze toegang tot het internet.

#### 8.2 Toegang tot internet

Toegang tot breedbandnetwerk en ethernet. Voor meer informatie, zie hoofdstuk "7.2.2 Toegang tot het internet".

#### 8.3 Geluid en display

Instellen van geluid, meldingen en schermhelderheid.

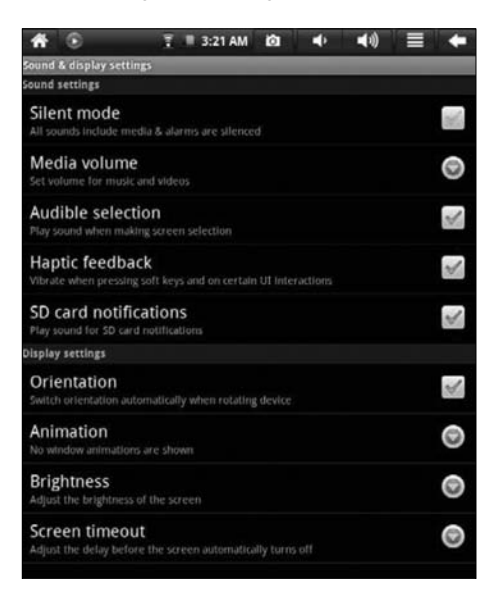

### Dempen

Om het geluid van het systeem te dempen, behalve bij media en alarmklok, kunt u drukken op Menu/ System Settings/Voice en Display (voice setting)/Mute.

### Volume van media

Om het volume voor muziek en video's in te stellen, kunt u drukken op Menu/System Settings/Voice and Display (voice setting)/Medium Volume.

### Bedieningsgeluiden instellen.

Als u wilt dat er een geluid klinkt wanneer een selectie wordt gemaakt via het scherm, kunt u drukken op Menu/System Settings/Voice and Display (voice setting).

### Voelbare Feedback.

Als u gebruik wilt maken van de schermtoets en sommige UI interactieve trillingen, kunt u drukken op Menu/System Settings/Voice and Display (voice setting)/Tactile Feedback. SD-kaart meldingen. Als u een geluid wilt horen op het moment van een SD-kaart melding, kunt u drukken op Menu/System Settings/Voice and Display (voice setting)/SD Card Notification.

### Richting

Nadat u Menu/Setup/Voice and Display(voice setting)/Direction hebt geselecteerd, kunt u instellen dat wanneer u de tablet draait, dat dan de interface automatisch meedraait. Als het vakje is aangevinkt, verandert de tablet automatisch de richting van de interface zodra het apparaat wordt gekanteld.

### Animatie

Voor het afspelen van alle of sommige animaties kunt u drukken op Menu/System Settings/Voice and Display (voice setting)/Animation.

### Helderheid

Om de helderheid van het scherm af te stellen, druk op Menu/System Settings/Voice and Display (voice setting)/Brightness.

#### Stand-bymodus

Om de vertragingstijd voor de schermvergrendeling in te stellen, kunt u drukken op Menu/System Settings/Voice and Display (voice setting)/Standby Mode.

# 8.4 Locatie en veiligheid

Set-up voor veiligheid en het wachtwoord.

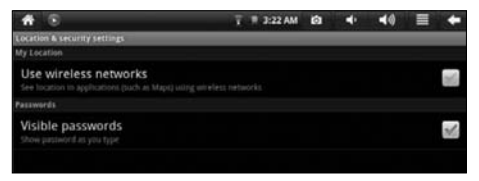

# Gebruik van het draadloze netwerk

Voor het gebruik van het draadloze netwerk om de locatie in bepaalde applicaties (zoals Google Map) te bekijken, kunt u drukken op Menu-Setup-Position and Safety-Using Wireless Network.

#### **Wachtwoord**

Voor weergave van de tekens tijdens het invoeren van het wachtwoord, kunt u drukken op Menu/SystemSettings/Position and Safety/Password Display. Gegevens opslaan

### 8.5 Applicatie

#### Onbekende bronnen

Selecteer deze optie om toe te staan dat de applicatie afkomstig uit de niet-geautoriseerde elektronische branche mag worden geïnstalleerd.

### Applicatiebeheer

Voor het beheren of wissen van de geïnstalleerde applicatie, kunt u drukken op Menu/System Settings/Application/Management.

### Actieve services

Voor het bekijken of regelen van de service die wordt uitgevoerd, kunt u drukken op Menu/System Settings/Application/Running Services.

NB: Om PDF-documenten te kunnen lezen, moet de gebruiker speciale software voor PDF-bestanden downloaden.

# 8.6 SD-kaart en systeemgeheugen

Bekijk de geheugenruimte die nog beschikbaar is.

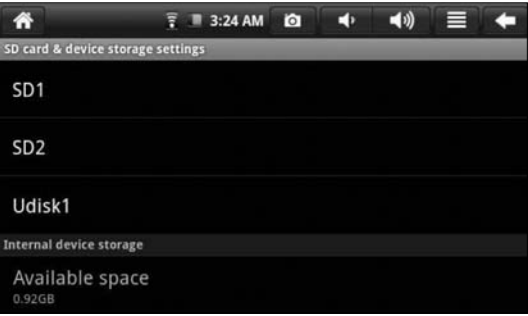

#### Geheugen van de tablet (SD-kaart en USB-stick)

Voor het bekijken van het geheugen of voor het uitvoeren van bepaalde bewerkingen van het geheugen van de tablet, zoals een installatie ongedaan maken, kunt u drukken op Menu/System Settings/SD card and system memory. Selecteer een tabletgeheugen in de betreffende hoofdmap, bijvoorbeeld SD card 1. In het venster van het tabletgeheugen kunt u de totale capaciteit en de resterende capaciteit bekijken en kunt u applicaties verwijderen. Hieronder ziet u het betreffende venster.

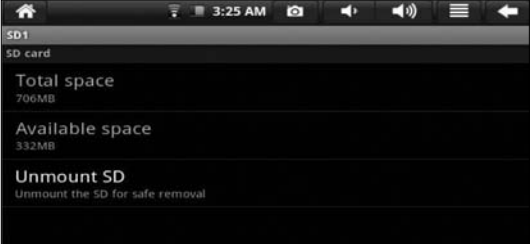

NB: Om data van het netwerk op te nemen en downloaden, kunt u alleen SD1 gebruiken.

### Systeemgeheugen

Om het systeemgeheugen te bekijken, kunt u drukken op Menu/System Settings/SD Card and System Memory. In de hoofdmap kunt u het systeemgeheugen bekijken.

### 8.7 OSD-taal en toetsenbord

Hier kunt u de taal en regio voor het OSD-menu instellen. Ook kunt u hier het invoeren van tekens en automatische correctie instellen.

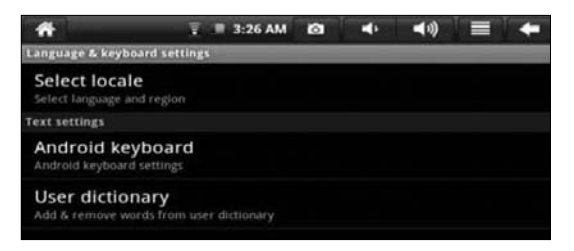

### OSD-taal en regio selecteren

Voor het selecteren van de OSD-taal en regio kunt u drukken op Menu/System Settings/OSD language and keyboard/Select OSD language.

### Android toetsenbord

Om het Android toetsenbord in te stellen, kunt u drukken op Menu/System Settings/OSD language and keyboard/Android keyboard.

### Door gebruiker gedefinieerd woordenboek

Om woorden toe te voegen aan of te verwijderen uit het door de gebruiker gedefinieerde woordenboek, kunt u drukken op Menu/System Settings/OSD language and keyboard/User-defined dictionary.

# 8.8 Datum en tijd

Om de datum, tijd, tijdzone, tijdsysteem en -formaat in te stellen, kunt u drukken op Menu/System Settings/Date and time.

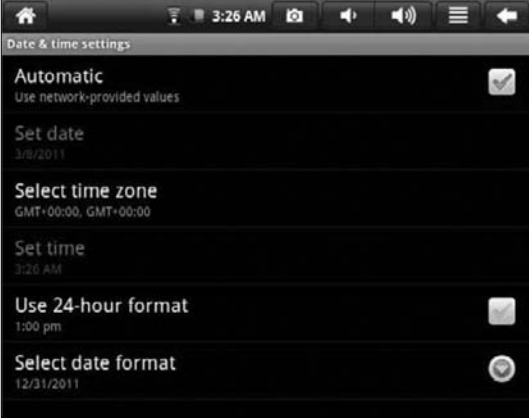

#### 8.9 Schermkalibratie

Om het scherm te kalibreren, drukt u op Menu/System Settings/Screen calibration. Volg de instructies op het scherm om het aanraakscherm te kalibreren. Hierna zal het systeem u vragen terug te gaan naar de lijst met instellingen.

# 9. Over de tablet

Hier kunt u informatie vinden over de wetgeving, softwareversie en status van de tablet.

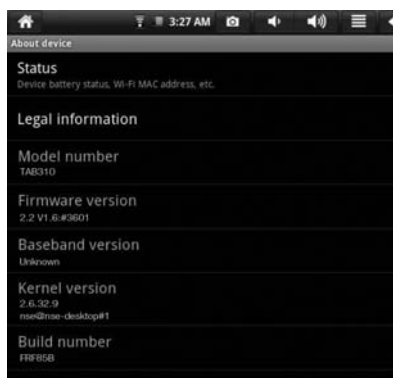

#### **Status**

Voor het bekijken van de status van de accu, de stroom-aan tijdsduur en het WiFi-adres drukt u op Menu/System Settings/About the tablet/Status.

#### Informatie over wetgeving

Om informatie over wetgeving te bekijken, kunt u drukken op Menu/System Settings/About the tablet/Information on law.

#### Model:

Om het model te bekijken, kunt u drukken op Menu/System Settings/About the tablet/Model.

#### Firmwareversie

Om de firmwareversie te bekijken, kunt u drukken op Menu/System Settings/About the tablet/ Firmware version.

#### Versienummer

Om het versienummer te bekijken, kunt u drukken op Menu/System Settings/About the tablet/Version No.

#### 9.1 Gebruik van HDMI

Bij HDMI kan video-inhoud die op de tablet wordt afgespeeld, worden overgedragen naar een HDMImonitor (bijv. een tv met HDMI-poort) om hierop te worden afgespeeld. De tablet ondersteunt een output met een maximale resolutie van Full HD 1080P (1920 x 1080 pixels). Ga hiervoor als volgt te werk:

- 1 Zet de tablet aan.
- 2 Sluit de tablet aan op een HDMI-monitor met behulp van een HDMI-kabel (niet meegeleverd) en schakel de monitor in.

Nu verschijnen op de statusbalk berichten over de HDMI-verbinding.

- 3 Speel de videobestanden op de tablet af.
- 4 Druk op MENU en het scherm van de tablet wordt zwart. Dit duurt ongeveer 5 seconden en de inhoud wordt overgedragen naar de HDMI-monitor. Dit kan even duren.
- 5 U kunt de inhoud weer overdragen naar de tablet op één van de volgende vier manieren:
	- 1) Systeem keert automatisch terug naar de tablet nadat het afspelen is voltooid.
	- 2) Druk op Menu tijdens het afspelen om de video-inhoud weer over te dragen naar de tablet.
	- 3) Trek tijdens het afspelen de HDMI-kabel uit het apparaat, waarna de video-inhoud weer wordt overgedragen naar de tablet.
	- 4) Druk op Back (terug) om de afspeelmodus te verlaten. De video-inhoud wordt weer overgedragen naar de tablet.

### 10. De tablet vergrendelen

#### Scherm/tablet ontgrendelen:

Wanneer het systeem in de slaapmodus is, kunt u kort op de aan/uit-knop drukken om het venster voor de schermvergrendeling te activeren. Om het scherm te ontgrendelen: beweeg het betreffende pictogram omhoog en het systeem activeert de status die actief was voorafgaand aan de slaapmodus.

#### 11. Problemen oplossen

### 11.1 Applicaties uitschakelen

Zodra een applicatie is ingeschakeld, neemt deze enige ruimte in beslag. Als er te veel applicaties gelijktijdig actief zijn, dan vertraagt dit de uitvoersnelheid van de tablet. Daarom dient u de applicaties die u niet gebruikt tijdelijk af te sluiten, zodat meer ruimte wordt bespaard en de tablet sneller kan werken.

Om de applicatie te sluiten, klikt u op **in de snelkoppelingsbalk en het systeem opent het** venster met de systeeminstellingen. Hier kunt u Application/Running Services selecteren, zie hieronder:

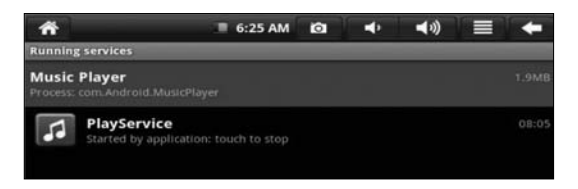

Klik op de applicatie die u wilt afsluiten en een pop-upvenster verschijnt met de vraag of u de service wilt stoppen, zie hieronder:

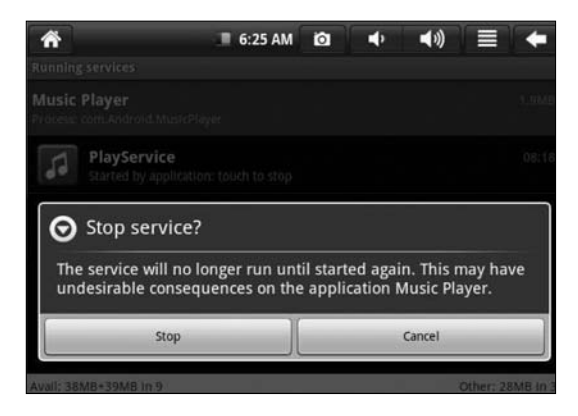

Klik op Stop en de applicatie wordt afgesloten en verschijnt uit het venster dat in gebruik is.

#### 11.2 Noodzakelijk uitschakelen

- 1 Druk op de aan/uit-knop en houd deze gedurende 7 seconden ingedrukt. De tablet wordt uitgeschakeld.
- 2 Druk op Rest rechtsonder op de tablet. De tablet wordt uitgeschakeld.

# 11.3 Standaardinstellingen herstellen

Als u de fabrieksinstellingen wilt herstellen en alle andere gegevens wilt wissen, kunt u drukken op Menu/System Settings/Privacy/Defaults.

Waarschuwing: Zodra u Reset selecteert, worden de gegevens in instellingen van het systeem en alle applicaties definitief gewist. Wees dus voorzichtig bij het gebruik van deze functie.

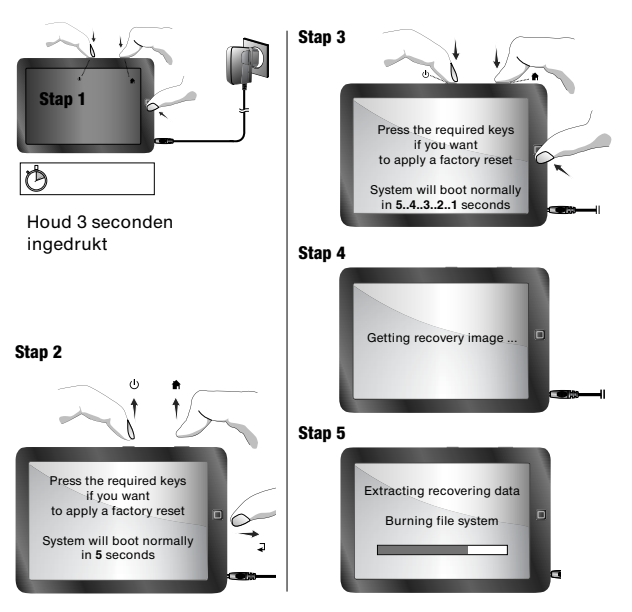

# Resetten naar fabrieksinstellingen

Waarschuwing: Wijzigingen of aanpassingen aan deze unit die niet uitdrukkelijk zijn goedgekeurd door de partij die verantwoordelijk is voor conformiteit, kunnen de bevoegdheid van de gebruiker voor het bedienen van dit apparaat nietig verklaren.

# *Disclaimer:*

*De screenshots van applicatiepictogrammen in deze handleiding kunnen afwijken van de werkelijke pictogrammen op de tablet.*